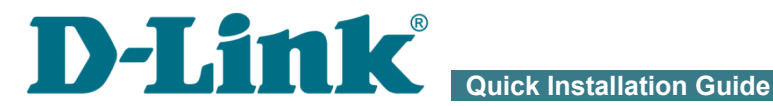

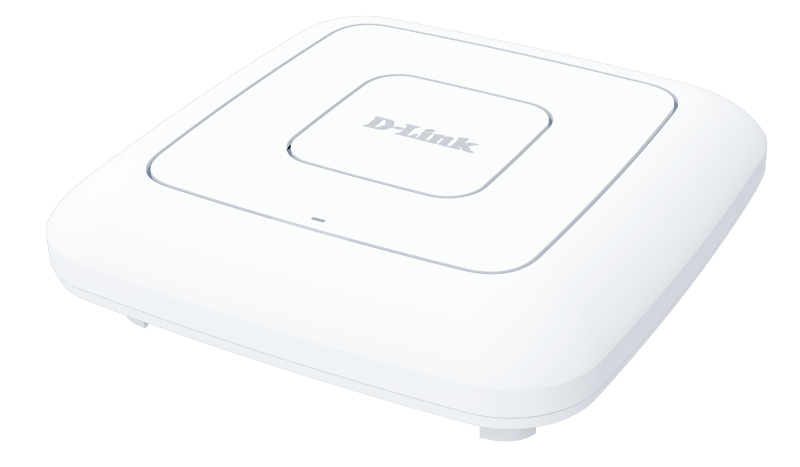

# DAP-600P

# Wireless AC2600 Wave 2 MU-MIMO Dual Band PoE Access Point / Router

# **BEFORE YOU BEGIN**

### *Delivery Package*

- Access point DAP-600P
- Wall mounting bracket with mounting kit
- "*Quick Installation Guide*" (brochure).

If any of the items are missing, please contact your reseller.

The "*User Manual*" and "*Quick Installation Guide*" documents are available on D-Link website (see [www.dlink.ru\)](http://www.dlink.ru/).

#### ! **Using a power supply with a different voltage rating than the one included will cause damage and void the warranty for this product.**

# <span id="page-2-0"></span>*Default Settings*

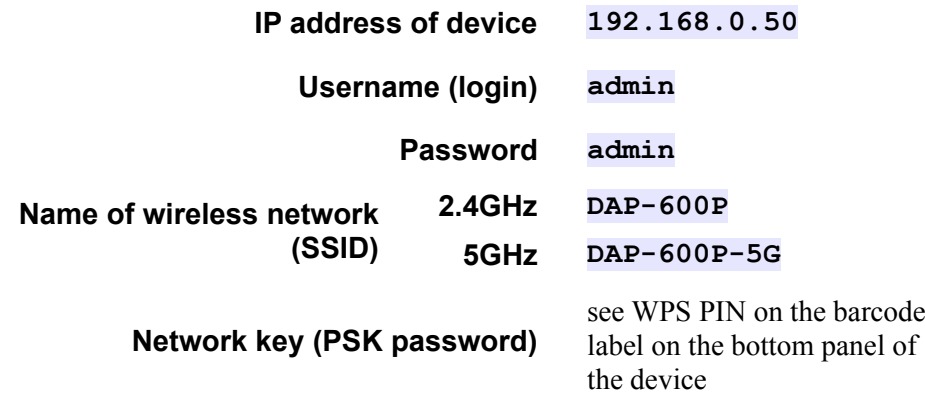

# *System Requirements and Equipment*

- An Android or iPhone mobile device (smartphone or tablet) or a computer with any operating system that supports a web browser.
- A PC web browser to access the web-based interface:
	- Apple Safari 8 and later
	- Google Chrome 48 and later
	- Microsoft Internet Explorer 10 and later
	- Microsoft Edge 20.10240 and later
	- Mozilla Firefox 44 and later
	- Opera 35 and later.
- A NIC (Ethernet or Wi-Fi adapter) to connect to the access point.
- An 802.11a, b, g, n, or ac Wi-Fi adapter to create a wireless network.

# **CONNECTING TO PC OR MOBILE DEVICE**

### *Connecting to Mobile Device with D-Link Assistant Application*

- 1. Connect the power adapter (12V DC, 1.5A, not included in the delivery package) to the power connector port on the back panel of the access point, then plug the power adapter into an electrical outlet or power strip.
- 2. Make sure that the Wi-Fi connection on your mobile device is on. To switch it on, go to the mobile device settings.
- 3. In the list of available wireless networks on your mobile device, select the wireless network **DAP-600P** (for operating in the 2.4GHz band) or **DAP-600P-5G** (for operating in the 5GHz band).
- 4. In the opened window, enter the network key (see WPS PIN on the barcode label on the bottom panel of the device) as the password and connect to the wireless network of DAP-600P.
- 5. In the settings of the wireless network **DAP-600P** (for operating in the 2.4GHz band) or **DAP-600P-5G** (for operating in the 5GHz band) on your mobile device, in the **IP Settings** field, select the **Static** value (for Android) or the **Manual** value (for iOS).**[1](#page-4-0)**
- 6. Enter the value **192.168.0.51** in the **IP address** field. For iOS devices, also specify the subnet mask **255.255.255.0**. Confirm the changed settings.

<span id="page-4-0"></span><sup>1</sup> Field names may vary in different versions of operating systems on mobile devices.

7. Launch D-Link Assistant application on your mobile device. The application is available for Android and iPhone smartphones in AppStore and Google Play.

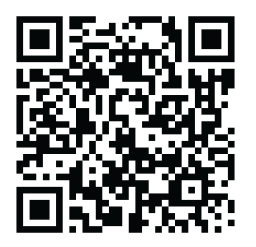

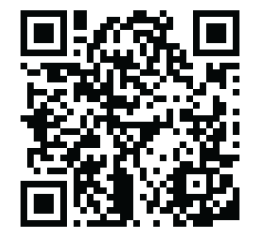

*D-Link Assistant for Android*

*D-Link Assistant for iOS*

8. In the application menu, in the **Connection method** section select the **Connection by IP address** value.

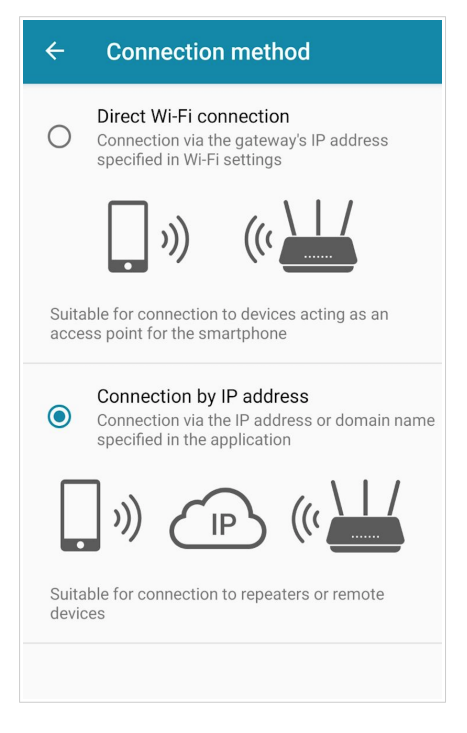

- 9. On the application main page click the **CHANGE ADDRESS** button**.**
- 10. On the opened page, enter the IP address of the access point (by default, the following IP address is specified: **192.168.0.50**) in the device URL address field and click the button to confirm.

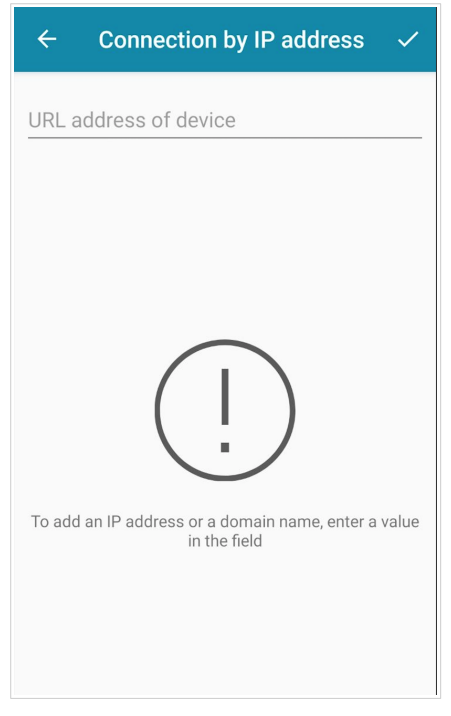

11. Make sure that the application correctly identified the access point to which you connect, and click the **Open** button to configure all needed parameters of DAP-600P.

You can go through the Initial Configuration Wizard or finish the Wizard earlier and go the configuration menu.

As you perform initial configuration of the access point via Wi-Fi

#### ! connection, note that immediately after changing the wireless default settings of the access point you will need to reconfigure the wireless connection using the newly specified settings.

When DAP-600P is accessed with the application the next time and after, the authorization page opens. Enter the username (**admin**) and the password you specified.

### *PC with Ethernet Adapter*

- 1. Сonnect an Ethernet cable between the LAN port of the access point and the Ethernet port of your PC.
- 2. *For a switch supporting PoE*: connect an Ethernet cable between the PoE-enabled switch and the WAN port of the access point.
- 3. *For a switch not supporting PoE or router*: connect an Ethernet cable between the switch or router and any Ethernet port of the access point.
- 4. Connect the power adapter (12V DC, 1.5A, not included in the delivery package) to the power connector port on the back panel of the access point, then plug the power adapter into an electrical outlet or power strip.

Now you need to configure an IP address for the Ethernet adapter of your PC.

# *Configuring IP Address in OS Windows 7*

- 1. Click the **Start** button and proceed to the **Control Panel** window.
- 2. Select the **Network and Sharing Center** section. (If the Control Panel has the category view (the **Category** value is selected from the **View by** drop-down list in the top right corner of the window), choose the **View network status and tasks** line under the **Network and Internet** section.)
- 3. In the menu located on the left part of the window, select the **Change adapter settings** line.
- 4. In the opened window, right-click the relevant **Local Area Connection** icon and select the **Properties** line in the menu displayed.

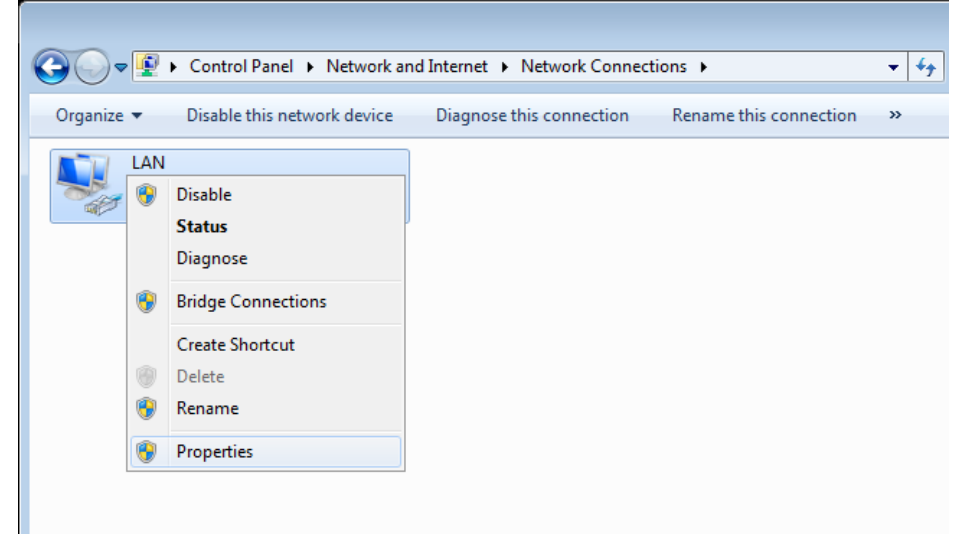

5. In the **Local Area Connection Properties** window, on the **Networking** tab, select the **Internet Protocol Version 4 (TCP/IPv4)** line. Click the **Properties** button.

6. Select the **Use the following IP address** radio button and enter the value **192.168.0.51** in the **IP address** field. The **Subnet mask** field will be filled in automatically. Click the **OK** button.

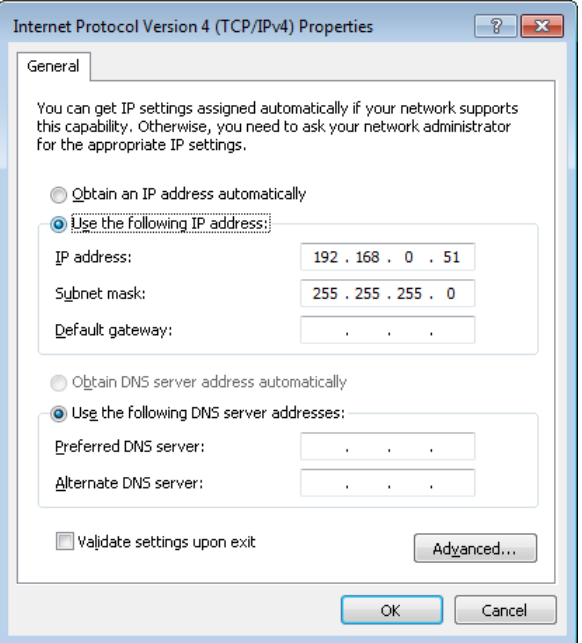

7. Click the **OK** button in the connection properties window.

Now you can connect to the web-based interface of DAP-600P for configuring all needed parameters. To gain access to an external network (to the Internet), you also need to specify the default gateway and the addresses of DNS servers.

# *Configuring IP Address in OS Windows 10*

- 1. Click the **Start** button and proceed to the **Settings** window.
- 2. Select the **Network & Internet** section.
- 3. In the **Change your network settings** section, select the **Change adapter options** line.
- 4. In the opened window, right-click the relevant **Local Area Connection** icon and select the **Properties** line in the menu displayed.

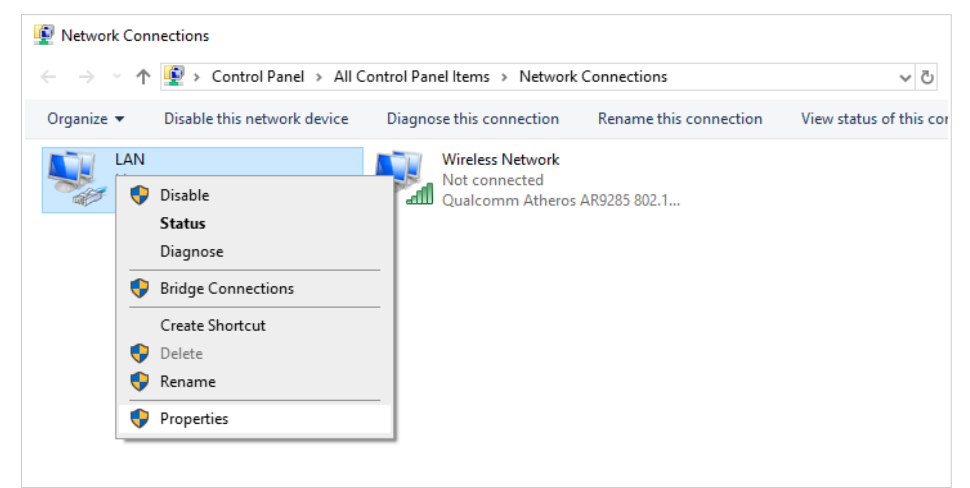

5. In the **Local Area Connection Properties** window, on the **Networking** tab, select the **Internet Protocol Version 4 (TCP/IPv4)** line. Click the **Properties** button.

6. Select the **Use the following IP address** radio button and enter the value **192.168.0.51** in the **IP address** field. The **Subnet mask** field will be filled in automatically. Click the **OK** button.

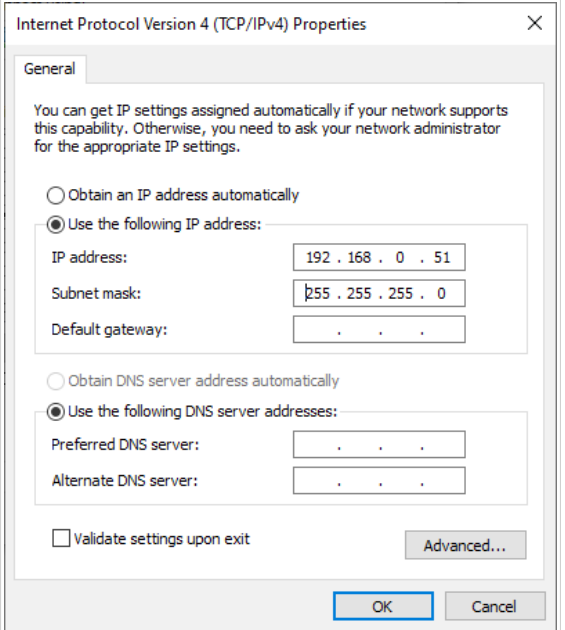

7. Click the **Close** button in the connection properties window.

Now you can connect to the web-based interface of DAP-600P for configuring all needed parameters. To gain access to an external network (to the Internet), you also need to specify the default gateway and the addresses of DNS servers.

# *PC with Wi-Fi Adapter*

- 1. *For a switch supporting PoE*: connect an Ethernet cable between the PoE-enabled switch and the WAN port of the access point.
- 2. *For a switch not supporting PoE or router*: connect an Ethernet cable between the switch or router and any Ethernet port of the access point.
- 3. Connect the power adapter (12V DC, 1.5A, not included in the delivery package) to the power connector port on the back panel of the access point, then plug the power adapter into an electrical outlet or power strip.
- 4. Make sure that the Wi-Fi adapter of your PC is on. As a rule, modern notebooks with built-in wireless NICs are equipped with a button or switch that turns on/off the wireless adapter (refer to your PC documents). If your PC is equipped with a pluggable wireless NIC, install the software provided with your Wi-Fi adapter.

Now you should configure your Wi-Fi adapter.

# *Configuring Wi-Fi Adapter in OS Windows 7*

- 1. Click the **Start** button and proceed to the **Control Panel** window.
- 2. Select the **Network and Sharing Center** section. (If the Control Panel has the category view (the **Category** value is selected from the **View by** drop-down list in the top right corner of the window), choose the **View network status and tasks** line under the **Network and Internet** section.)
- 3. In the menu located on the left part of the window, select the **Change adapter settings** line.
- 4. In the opened window, right-click the relevant **Wireless Network Connection** icon. Make sure that your Wi-Fi adapter is on, then select the **Properties** line in the menu displayed.
- 5. In the **Wireless Network Connection Properties** window, on the **Networking** tab, select the **Internet Protocol Version 4 (TCP/IPv4)** line. Click the **Properties** button.

6. Select the **Use the following IP address** radio button and enter the value **192.168.0.51** in the **IP address** field. The **Subnet mask** field will be filled in automatically. Click the **OK** button.

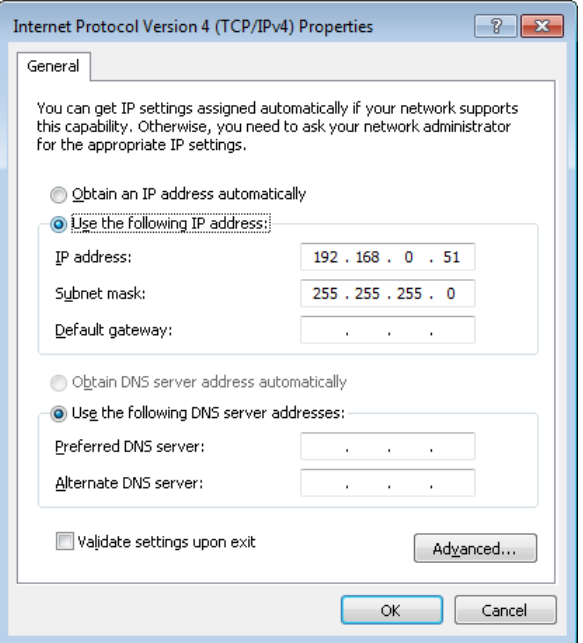

- 7. Click the **OK** button in the connection properties window.
- 8. To open the list of available wireless networks, select the icon of the wireless network connection and click the **Connect To** button or leftclick the network icon in the notification area located on the right side of the taskbar.

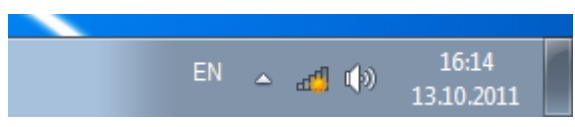

!

9. In the opened window, in the list of available wireless networks, select the wireless network **DAP-600P** (for operating in the 2.4GHz band) or **DAP-600P-5G** (for operating in the 5GHz band) and click the **Connect** button.

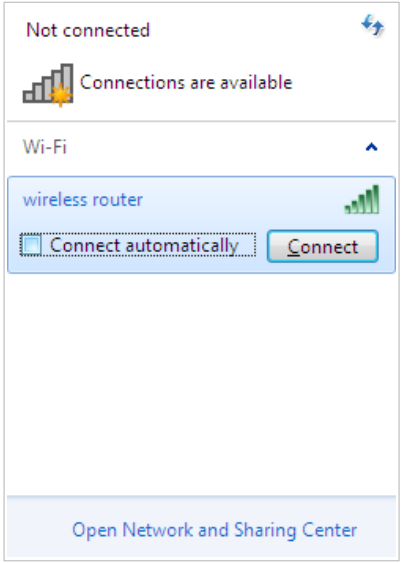

- 10. In the opened window, enter the network key (see WPS PIN on the barcode label on the bottom panel of the device) in the **Security key** field and click the **OK** button.
- 11. Wait for about 20-30 seconds. After the connection is established, the network icon will be displayed as the signal level scale.

Now you can connect to the web-based interface of DAP-600P for configuring all needed parameters. To gain access to an external network (to the Internet), you also need to specify the default gateway and the addresses of DNS servers.

 If you perform initial configuration of the access point via Wi-Fi connection, note that immediately after changing the wireless default settings of the access point you will need to reconfigure the wireless connection using the newly specified settings.

### *Configuring Wi-Fi Adapter in OS Windows 10*

- 1. Click the **Start** button and proceed to the **Settings** window.
- 2. Select the **Network & Internet** section.
- 3. In the **Change your network settings** section, select the **Change adapter options** line.
- 4. In the opened window, right-click the relevant **Wireless Network Connection** icon. Make sure that your Wi-Fi adapter is on, then select the **Properties** line in the menu displayed.
- 5. In the **Wireless Network Connection Properties** window, on the **Networking** tab, select the **Internet Protocol Version 4 (TCP/IPv4)** line. Click the **Properties** button.
- 6. Select the **Use the following IP address** radio button and enter the value **192.168.0.51** in the **IP address** field. The **Subnet mask** field will be filled in automatically. Click the **OK** button.

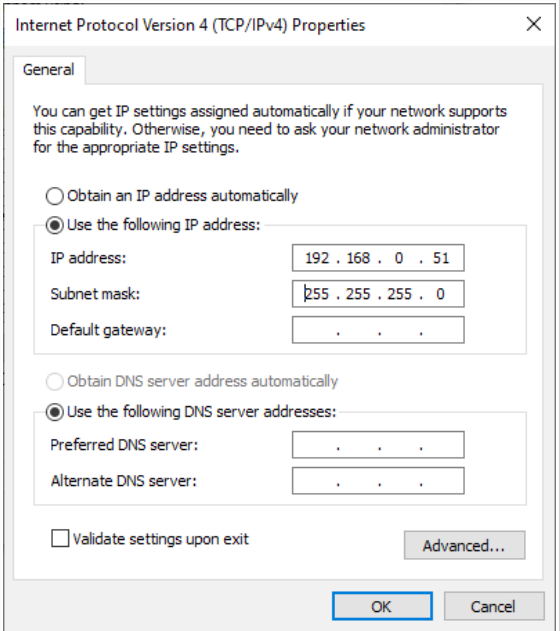

7. Click the **Close** button in the connection properties window.

8. To open the list of available wireless networks, select the icon of the wireless network connection and click the **Connect To** button or leftclick the network icon in the notification area located on the right side of the taskbar.

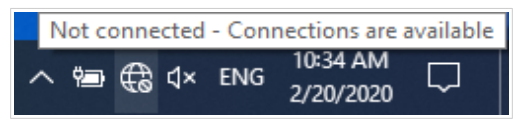

9. In the opened window, in the list of available wireless networks, select the wireless network **DAP-600P** (for operating in the 2.4GHz band) or **DAP-600P-5G** (for operating in the 5GHz band) and click the **Connect** button.

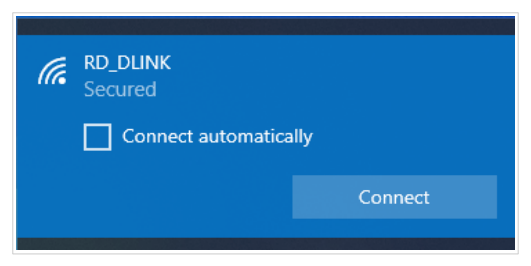

- 10. In the opened window, enter the network key (see WPS PIN on the barcode label on the bottom panel of the device) in the **Security key** field and click the **Next** button.
- 11. Allow or forbid your PC to be discoverable by other devices on this network (**Yes / No**).

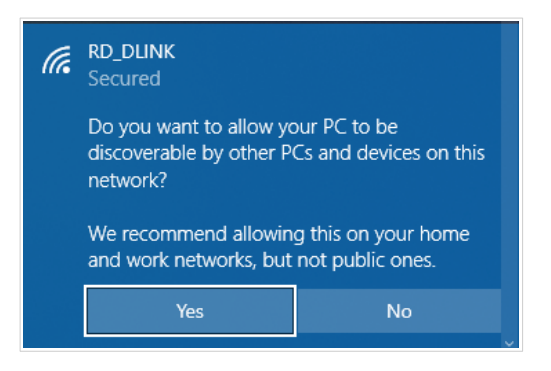

|<br>|-

12. Wait for about 20-30 seconds. After the connection is established, the network icon will be displayed as a dot with curved lines indicating the signal level.

Now you can connect to the web-based interface of DAP-600P for configuring all needed parameters. To gain access to an external network (to the Internet), you also need to specify the default gateway and the addresses of DNS servers.

 If you perform initial configuration of the access point via Wi-Fi connection, note that immediately after changing the wireless default settings of the access point you will need to reconfigure the wireless connection using the newly specified settings.

!

# **CONFIGURING ACCESS POINT**

### *Connecting to Web-based Interface*

Start a web browser. In the address bar of the web browser, enter the IP address of the access point (by default, the following IP address is specified: **192.168.0.50**). Press the **Enter** key.

 $\leftarrow$   $\rightarrow$   $\alpha$  = G 192.168.0.50

 If the error " *The page cannot be displayed* " (or " *Unable to display the* page"/"Could not connect to remote server") occurs upon connecting to the web-based interface of the access point, make sure that you have properly connected the access point to your computer.

If the device has not been configured previously or the default settings have been restored, after access to the web-based interface the Initial Configuration Wizard opens (see the *[Initial Configuration Wizard](#page-23-0)* section, page [24\)](#page-23-0).

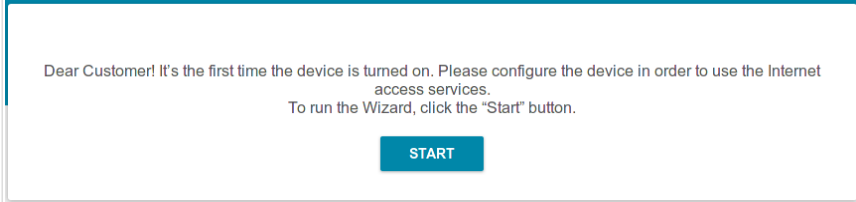

If you configured the device previously, after access to the web-based interface the login page opens. Enter the username (**admin**) in the **Username** field and the password you specified in the **Password** field, then click the **LOGIN** button.

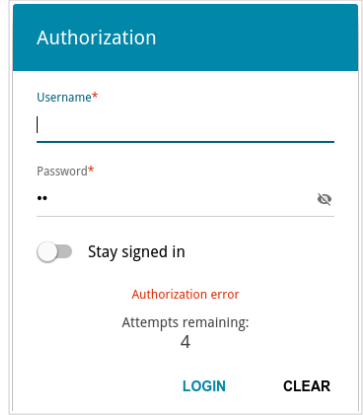

In order not to log out, move the **Stay signed in** switch to the right. After closing the web browser or rebooting the device, you need to enter the username and the password again.

If you enter a wrong password several times, the web-based interface will be blocked for a while. Please wait for one minute and reenter the password you specified.

The **Summary** page displays general information on the access point and its software.

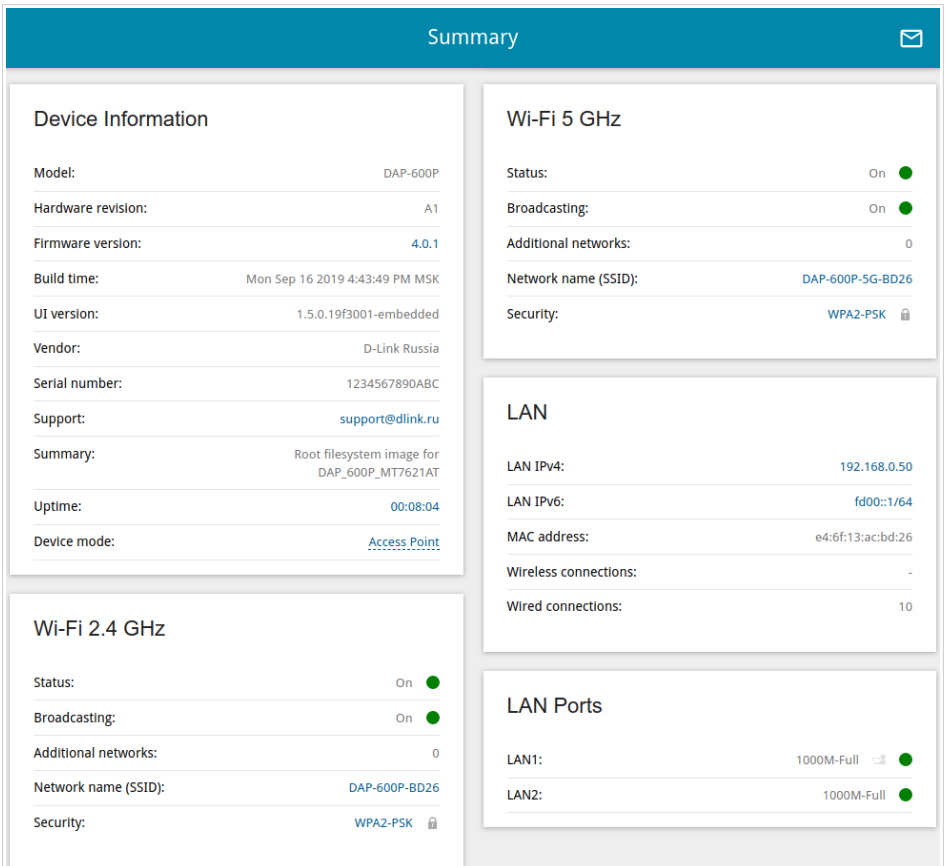

The web-based interface of the access point is bilingual (English/Russian). You can select the needed language upon the initial configuration of the webbased interface of the access point or in the **System / Configuration** section of the menu.

Other settings of the access point are available in the menu in the left part of the page. Go to the relevant section and select the needed page or run the wizard in the **Initial Configuration** section.

# <span id="page-23-0"></span>*Initial Configuration Wizard*

In order to start the Initial Configuration Wizard manually, go to the **Initial Configuration** section.

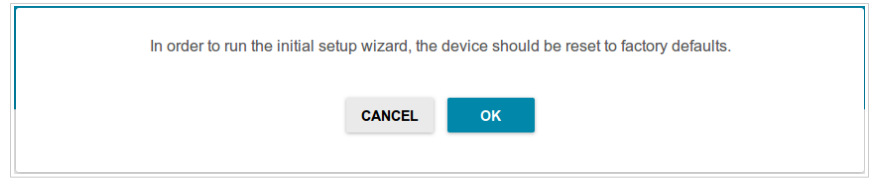

Click the **OK** button and wait until the factory default settings are restored.

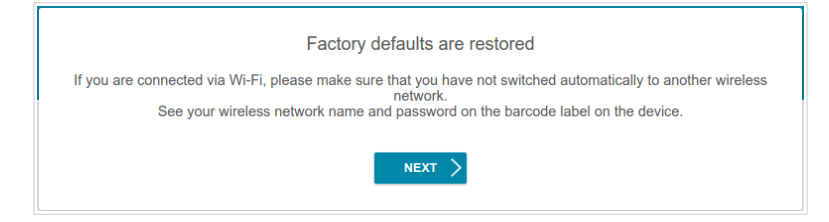

If you perform initial configuration of the access point via Wi-Fi connection, please make sure that you are connected to the wireless network of DAP-600P (see the WLAN name (SSID) in the *[Default Settings](#page-2-0)* section, page [3\)](#page-2-0) and click the **NEXT** button. Then click the **START** button.

If the device has not been configured previously or the default settings have been restored, the Initial Configuration Wizard starts automatically upon access to the web-based interface or upon opening a web site on the Internet.

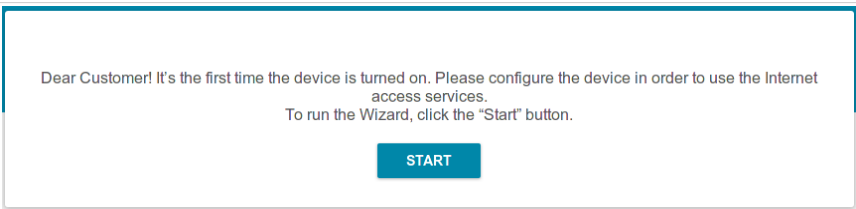

1. Click **YES** in order to leave the current language of the web-based interface or click **NO** to select the other language.

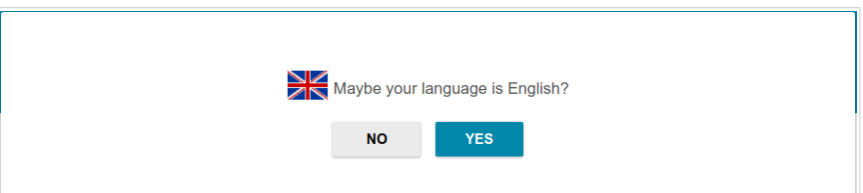

2. On the next page, click the **CONTINUE** button.

#### **Selecting Operation Mode**

Select the needed operation mode and click the **NEXT** button.

#### *Router*

In order to connect your device to a wired ISP, on the **Device mode** page, from the **Connection method** list, select the **Autonomous** value. Then from the **Work mode** list, select the **Router** value. In this mode you can configure a WAN connection, set your own settings for the wireless network in the 2.4GHz and 5GHz bands, and set your own password for access to the web-based interface of the device.

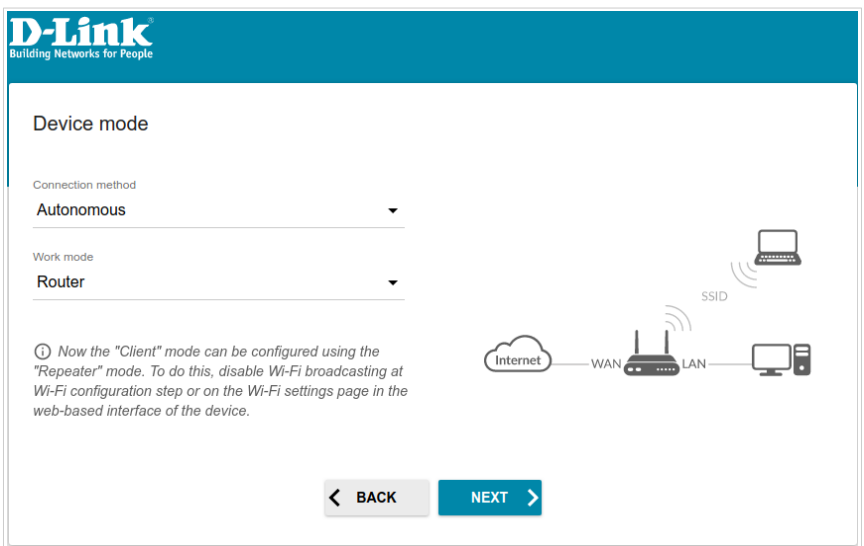

In order to connect your device to a wireless ISP (WISP), on the **Device mode** page, from the **Connection method** list, select the **Autonomous** value. Then from the **Work mode** list, select the **WISP Repeater** value. In this mode you can connect your device to another access point, configure a WAN connection, set your own settings for the wireless network in the 2.4GHz and 5GHz bands, and set your own password for access to the webbased interface of the device.

#### *Access Point or Repeater*

In order to connect your device to a wired router for adding a wireless network to the existing local network, on the **Device mode** page, from the **Connection method** list, select the **Autonomous** value. Then from the **Work mode** list, select the **Access point** value. In this mode you can change the LAN IP address, set your own settings for the wireless network in the 2.4GHz and 5GHz bands, and set your own password for access to the web-based interface of the device.

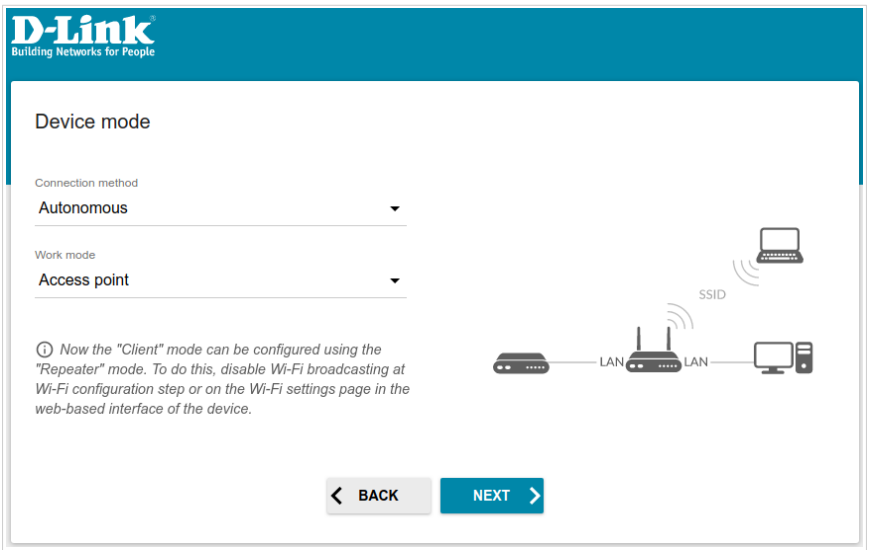

In order to connect your device to a wireless router for extending the range of the existing wireless network, on the **Device mode** page, from the **Connection method** list, select the **Autonomous** value. Then from the **Work mode** list, select the **Repeater** value. In this mode you can change the LAN IP address, connect your device to another access point, set your own settings for the wireless network in the 2.4GHz and 5GHz bands, and set your own password for access to the web-based interface of the device.

|<br>|-

#### *Mesh Network Main Device (Master)*

In order to configure DAP-600P as a main device of your Mesh network, from the **Connection method** list, select the **Super Mesh** value. Then from the **Device Role** list, select the **Master** value. From the **Frequency band** list, select the band where your Mesh network operates.

 The Super Mesh function cannot operate in both bands simultaneously. Select one of the bands (2.4GHz or 5GHz) for all devices of the configured network.

In order to connect your main device to a wired ISP, from the **Work mode** list, select the **Router** value. In this mode you can configure a WAN connection, set your own settings for the wireless network in the 2.4GHz and 5GHz bands, and set your own password for access to the web-based interface of the device.

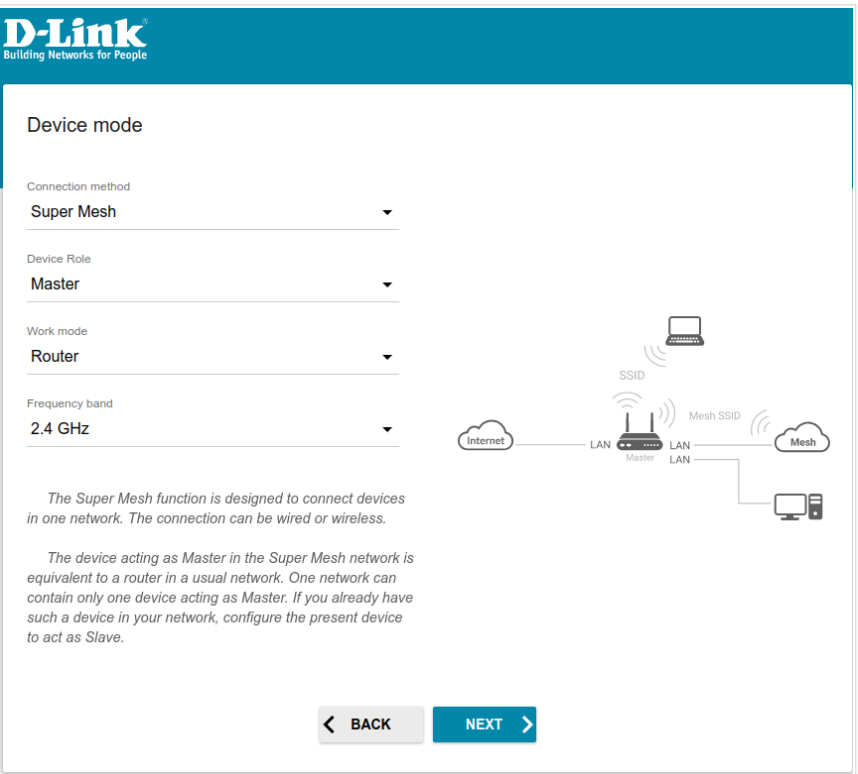

In order to connect your main device to a wireless ISP (WISP), from the **Work mode** list, select the **WISP Repeater** value. In this mode you can connect your device to another access point, configure a WAN connection, set your own settings for the wireless network in the 2.4GHz and 5GHz bands, and set your own password for access to the web-based interface of the device.

#### *Mesh Network Subordinate Device (Slave)*

In order to configure DAP-600P as a subordinate device of your Mesh network, from the **Connection method** list, select the **Super Mesh** value. Then from the **Device Role** list, select the **Slave** value. From the **Frequency band** list, select the band where your main device (in the Master role) operates.

Then a device in the Slave role is configured in the assess point mode. In this mode you can change the LAN IP address, set your own settings for the wireless network in the 2.4GHz and 5GHz bands, and set your own password for access to the web-based interface of the device.

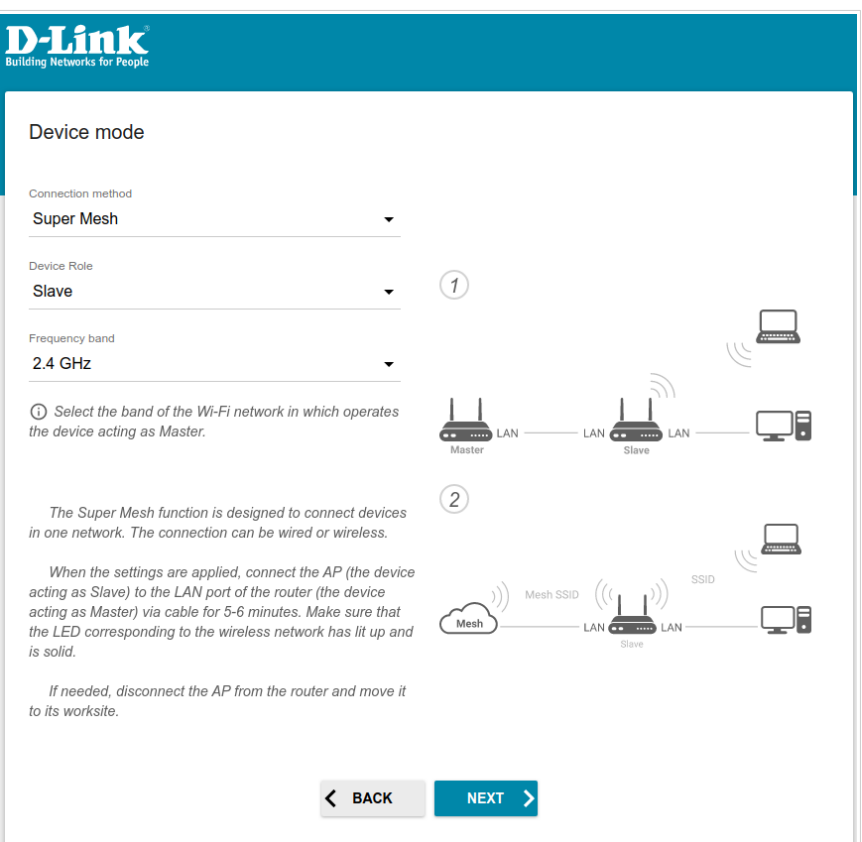

### **Changing LAN IPv4 Address**

This configuration step is available for the **Access point** and **Repeater** modes.

1. Select the **Automatic obtainment of IPv4 address** to let DAP-600P automatically obtain the LAN IPv4 address.

If you want to manually assign the LAN IPv4 address for DAP-600P, do not select the **Automatic obtainment of IPv4 address** checkbox and fill in the **IP address**, **Subnet mask**, **DNS IP address**, **Hostname** fields and, if needed, the **Gateway IP address** field. Make sure that the assigned address does not coincide with the LAN IPv4 address of the router to which your device connects.

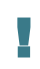

 If the LAN IPv4 address of DAP-600P was changed, it may be necessary to change your PC's NIС settings.

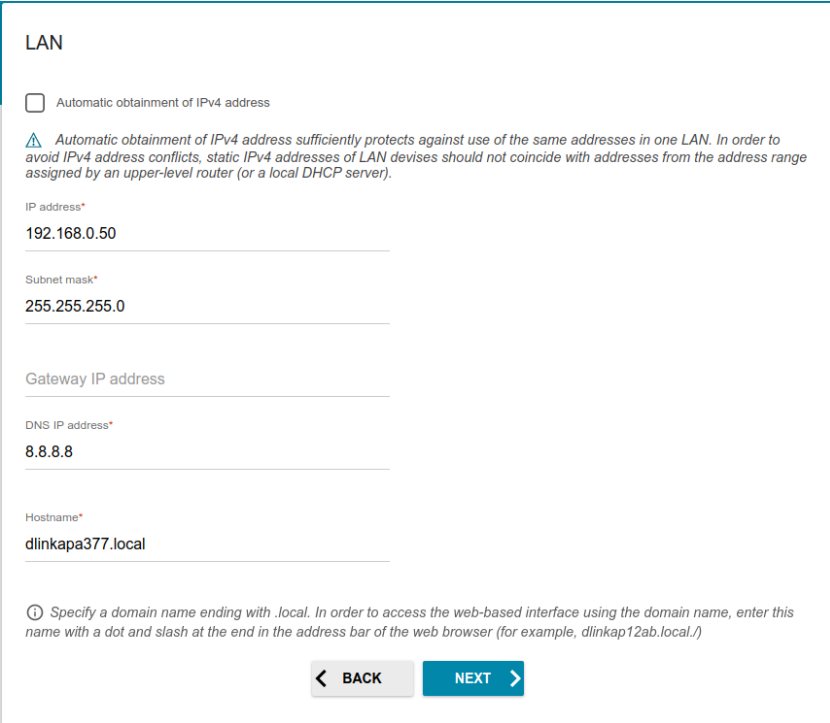

2. Click the **NEXT** button.

#### **Wi-Fi Client**

This configuration step is available for the **WISP Repeater** and **Repeater** modes.

1. On the **Wi-Fi Сlient** page, click the **WIRELESS NETWORKS** button and select the network to which you want to connect in the opened window. When you select a network, the **Network name (SSID)** and **BSSID** fields are filled in automatically.

If you cannot find the needed network in the list, click the **UPDATE LIST**  $i$ con  $($ 

2. If a password is needed to connect to the selected network, fill in the relevant field. Click the **Show** icon  $(\mathbf{Q})$  to display the entered password.

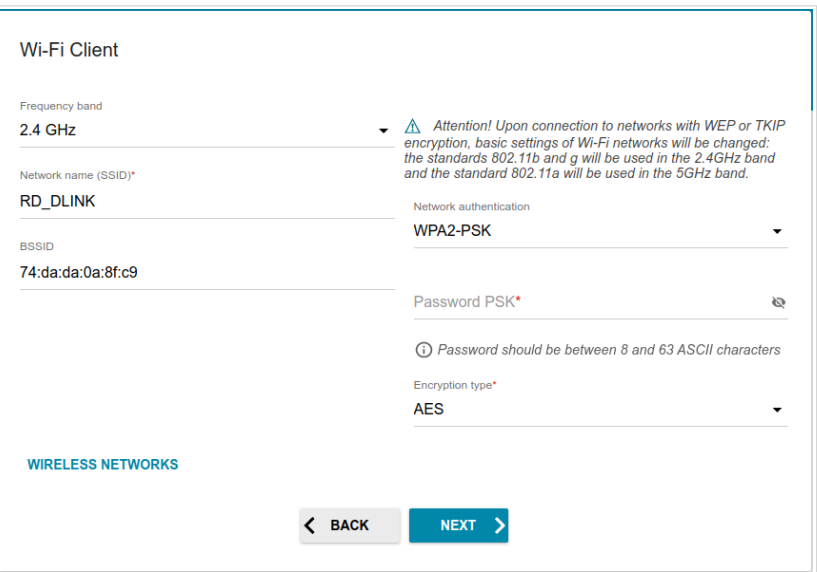

If you connect to a hidden network, select the band where the hidden network operates from the **Frequency band** list and enter the network name in the **Network name (SSID)** field. Then select a needed value from the **Network authentication** list and then, if needed, enter the password in the relevant field.

3. Click the **NEXT** button.

!

#### **Configuring WAN Connection**

This configuration step is available for the **Router** and **WISP Repeater** modes.

You should configure your WAN connection in accordance with data provided by your Internet service provider (ISP). Make sure that you have obtained all necessary information prior to configuring your connection. Otherwise contact your ISP.

1. On the **Internet connection type** page, click the **SCAN** button (available for the **Router** mode only) to automatically specify the connection type used by your ISP or manually select the needed value from the **Connection type** list.

*Static IPv4:* Fill in the following fields: **IP address**, **Subnet mask**, **Gateway IP address**, and **DNS IP address**.

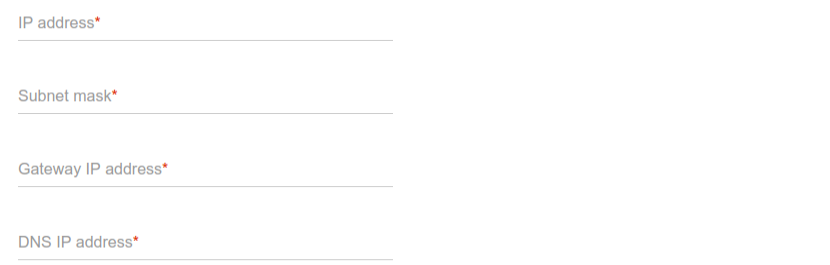

*Static IPv6:* Fill in the following fields: **IP address**, **Prefix**, **Gateway IP address**, and **DNS IP address**.

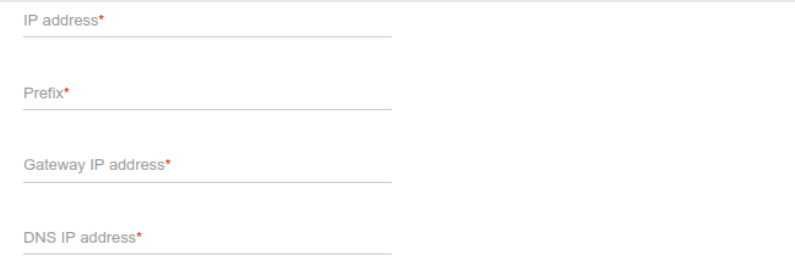

*PPPoE, IPv6 PPPoE, PPPoE Dual Stack, PPPoE + Dynamic IP (PPPoE Dual Access)*: Enter authorization data provided by your ISP (the username (login) in the **Username** field and the password in the **Password** field). Click the **Show** icon  $(\bullet)$  to display the entered password. If authorization is not required, select the **Without authorization** checkbox.

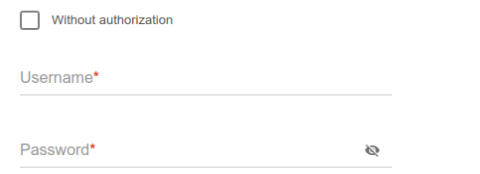

*PPPoE + Static IP (PPPoE Dual Access):* Enter authorization data provided by your ISP (the username (login) in the **Username** field and the password in the **Password** field). Click the **Show** icon  $(\&)$  to display the entered password. If authorization is not required, select the **Without authorization** checkbox. Also fill in the following fields: **IP address**, **Subnet mask**, **Gateway IP address**, and **DNS IP address**.

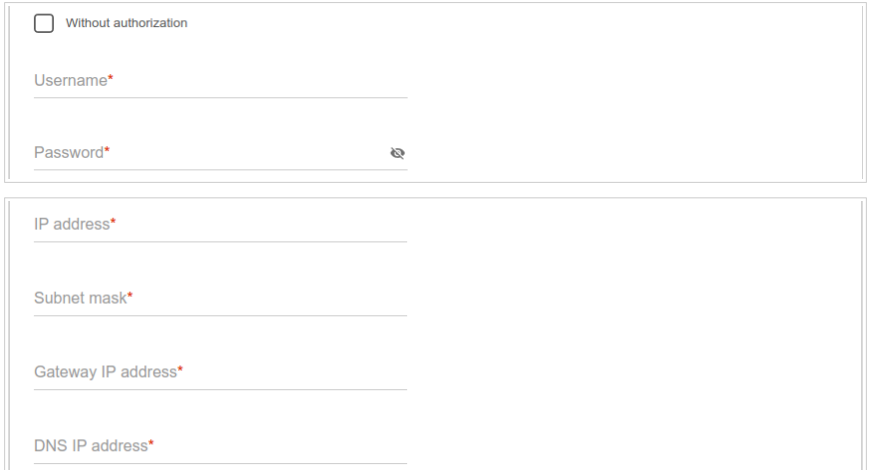

*PPTP + Dynamic IP or L2TP + Dynamic IP:* Enter authorization data provided by your ISP (the username (login) in the **Username** field and the password in the **Password** field). Click the **Show** icon (  $\bullet$  ) to display the entered password. If authorization is not required, select the **Without authorization** checkbox. In the **VPN server address** field, enter the IP or URL address of the PPTP or L2TP authentication server.

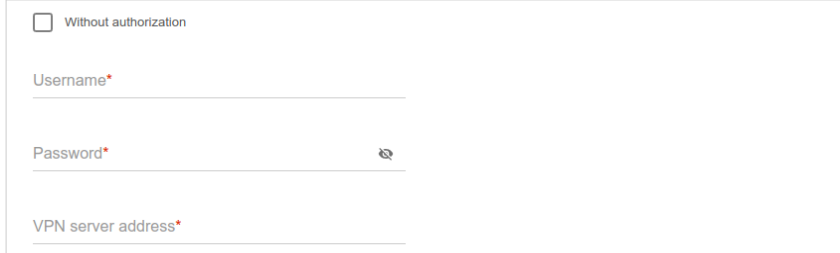

*PPTP + Static IP or L2TP + Static IP:* Enter authorization data provided by your ISP (the username (login) in the **Username** field and the password in the **Password** field). Click the **Show** icon  $(\&)$  to display the entered password. If authorization is not required, select the **Without authorization** checkbox. In the **VPN server address** field, enter the IP or URL address of the PPTP or L2TP authentication server. Also fill in the following fields: **IP address**, **Subnet mask**, **Gateway IP address**, and **DNS IP address**.

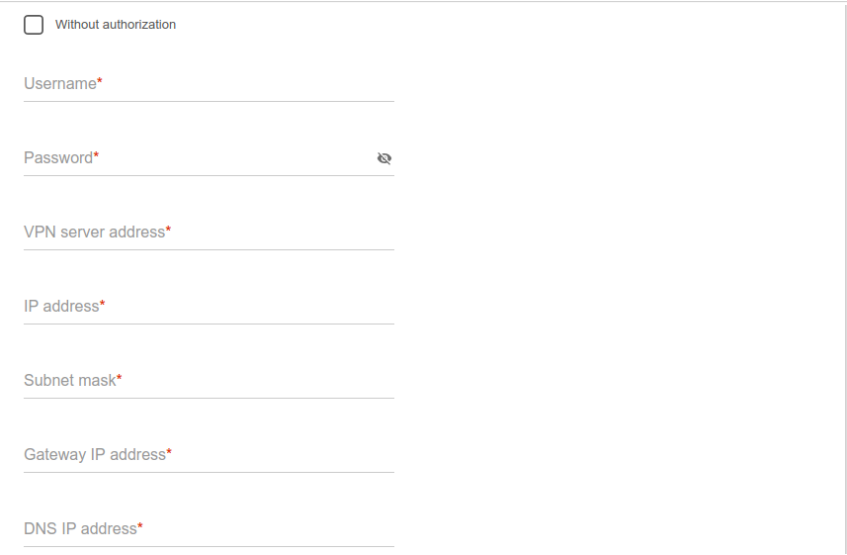

- 2. If your ISP uses MAC address binding, select the **Clone MAC address of your device** checkbox.
- 3. If the Internet access is provided via a VLAN channel, select the **Use VLAN** checkbox and fill in the **VLAN ID** field.

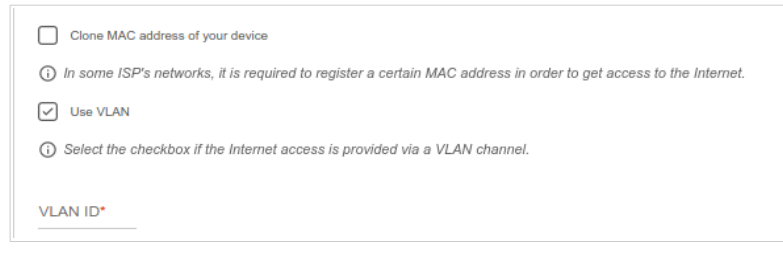

4. Click the **NEXT** button.

### **Configuring Wireless Network**

This configuration step is available for the **Router**, **Access point**, **WISP Repeater**, and **Repeater** modes.

- 1. On the **Wireless Network 2.4 GHz** page, in the **Network name** field, specify your own name for the wireless network in the 2.4GHz band or leave the value suggested by the access point.
- 2. In the **Password** field, specify your own password for access to the wireless network or leave the value suggested by the access point (WPS PIN of the device, see the barcode label).
- 3. If the access point is used as a Wi-Fi client, you can specify the same parameters of the wireless network as specified for the network to which you are connecting. To do this, click the **USE** button (available for the **WISP Repeater** and **Repeater** modes only).
- 4. You can restore the parameters of the wireless network specified before resetting to factory defaults. To do this, click the **RESTORE** button.

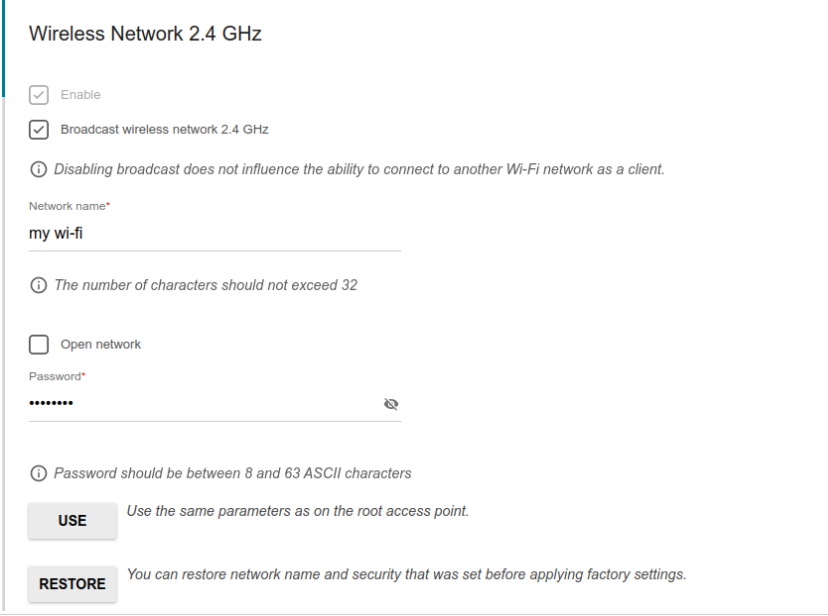

5. If you want to create an additional wireless network isolated from your LAN in the 2.4GHz band, select the **Enable guest network** checkbox (available for the **Router** and **WISP Repeater** modes only).

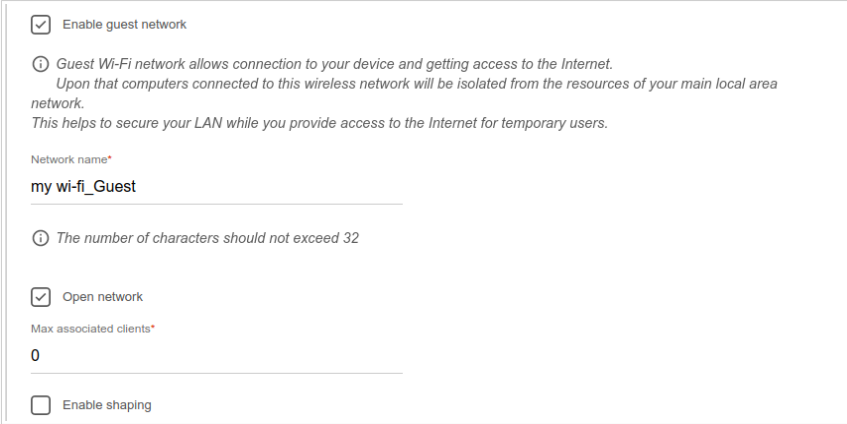

- 6. In the **Network name** field, specify your own name for the guest wireless network or leave the value suggested by the access point.
- 7. If you want to create a password for access to the guest wireless network, deselect the **Open network** checkbox and fill in the **Password** field.
- 8. If you want to limit the bandwidth of the guest wireless network, select the **Enable shaping** checkbox and fill in the **Shaping** field.
- 9. Click the **NEXT** button.
- 10. On the **Wireless Network 5 GHz** page, specify needed settings for the wireless network in the 5GHz band and click the **NEXT** button.

### **Changing Web-based Interface Password**

On this page you should change the default administrator password. To do this, enter a new password in the **Admin password** and **Password confirmation** fields. You may set any password except **admin**. Use digits, Latin letters (uppercase and/or lowercase), and other characters available in the US keyboard layout.<sup>[2](#page-38-0)</sup>

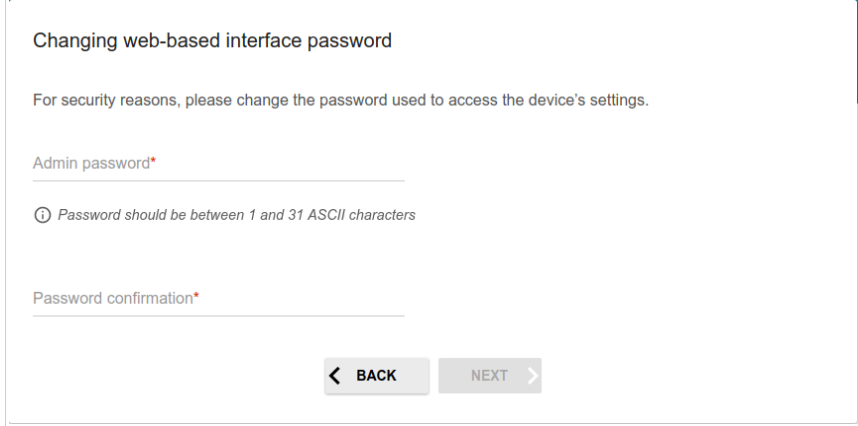

Remember or write down the new password for the administrator account. In case of losing the new password, you can access the settings of the access point only after restoring the factory default settings via the hardware **RESET** button. This procedure wipes out all settings that you have configured for your access point.

Click the **NEXT** button.

!

On the next page, check all the settings you have just specified.

Also you can save a text file with parameters set by the Wizard to your PC. To do this, click the **SAVE CONFIGURATION FILE** button and follow the dialog box appeared.

To finish the Wizard, click the **APPLY** button.

<span id="page-38-0"></span><sup>2 0-9,</sup> A-Z, a-z, space, !"#\$%&'()\*+,-./:;<=>?@[\]^\_`{|}~.

# *Configuring Local Area Network*

- 1. Go to the **Connections Setup / LAN** page.
- 2. If needed, change the IPv4 address of the access point's LAN interface and the mask of the local subnet. To do this, click the **IPv4** tab and specify needed values in the **IP address** and **Mask** fields in the **Local IP Address** section.

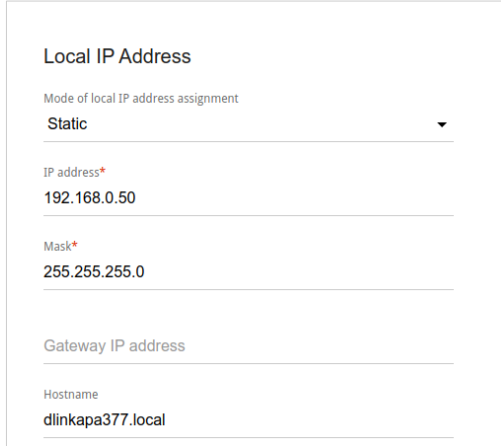

3. If needed, change the static IPv6 address of the access point's LAN interface. To do this, click the **IPv6** tab. In the **Local IPv6 Address** section, left-click the line of the IPv6 address. In the opened window, specify needed values in the **IPv6 address** and **Prefix** fields and click the **APPLY** button.

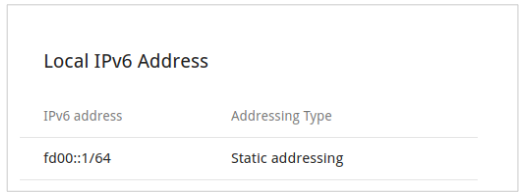

4. **IPv4 address assignment**. By default, the DHCP server of the device in the access point mode is disabled (the **Disable** value is selected from the **Mode of dynamic IP address assignment** drop-down list on the **IPv4** tab). As a rule, the DHCP server should be disabled when the device is used in the access point mode. If you need to specify other settings, change the parameters of the DHCP server.

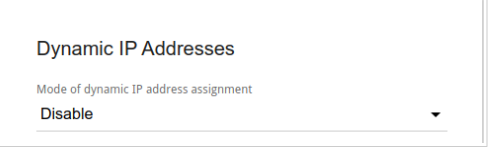

5. **IPv6 address assignment**. By default, the DHCPv6 server of the device in the access point mode is disabled (the **Disable** value is selected from the **Mode of dynamic IPv6 address assignment** drop-down list on the **IPv6** tab). As a rule, the DHCPv6 server should be disabled when the device is used in the access point mode. If you need to specify other settings, change the parameters of the DHCPv6 server.

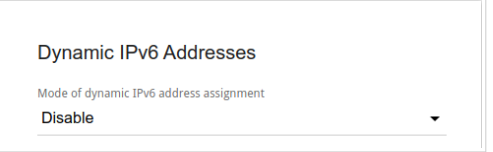

6. After specifying the needed parameters on the **Connections Setup / LAN** page, click the **APPLY** button.

# **SPECIFICATIONS[\\*](#page-41-0)**

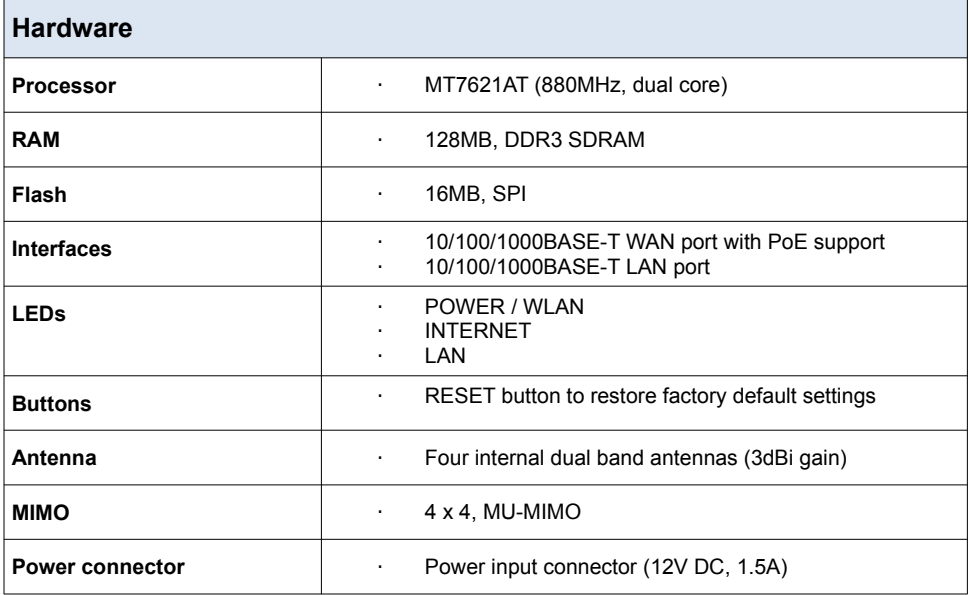

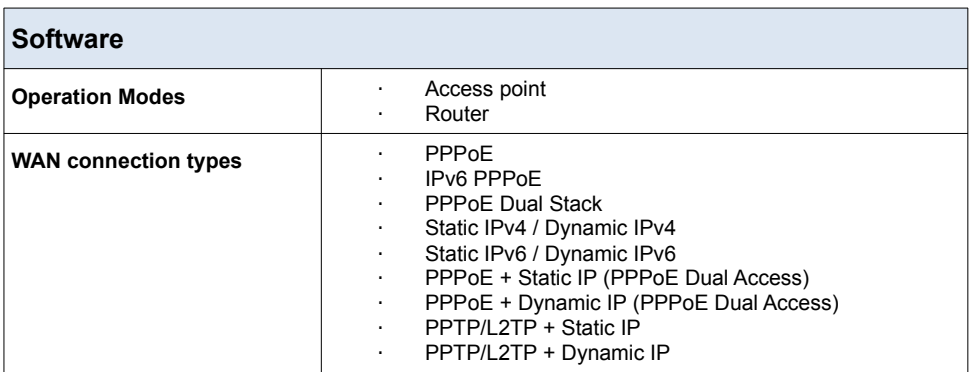

<span id="page-41-0"></span><sup>\*</sup> The device features are subject to change without notice. For the latest versions of the firmware and relevant documentation, visit [www.dlink.ru](http://www.dlink.ru/).

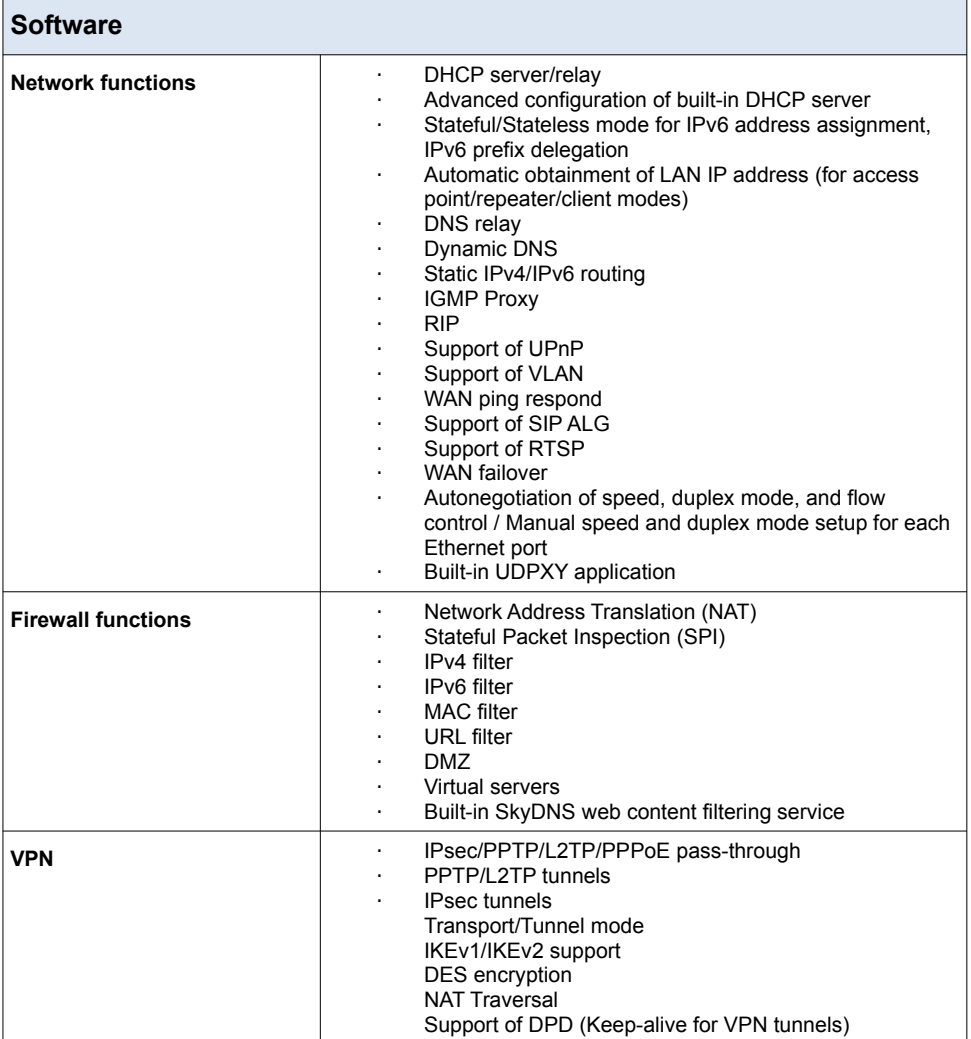

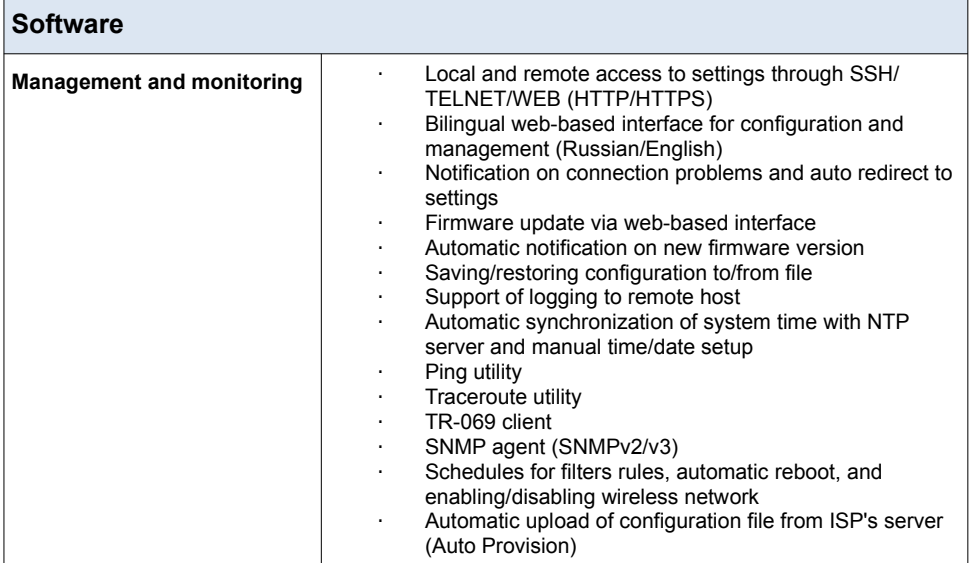

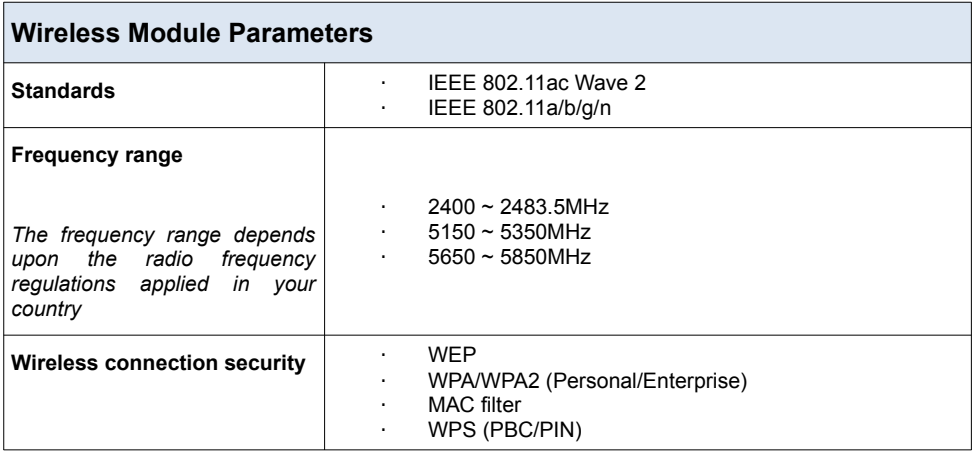

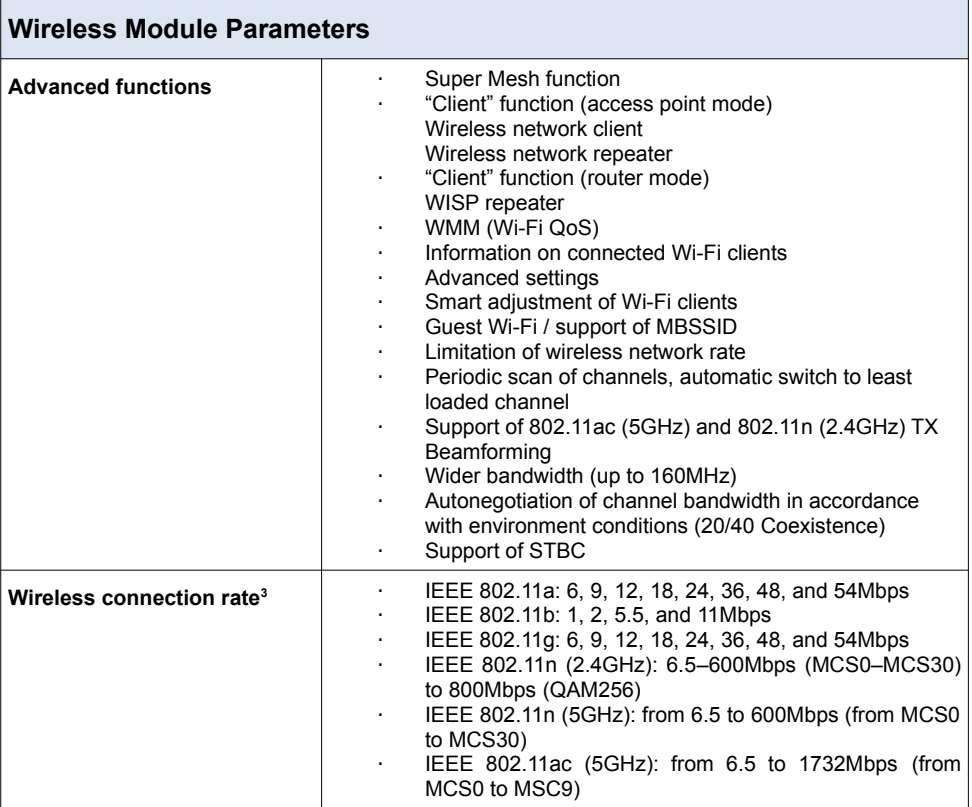

<span id="page-44-0"></span><sup>3</sup> Maximum wireless signal rate is derived from IEEE standard 802.11ac and 802.11n specifications. In order to get the rate of 800Mbps in the 2.4GHz band, a Wi-Fi client should support MIMO 4x4 and QAM256 modulation scheme. Actual data throughput will vary. Network conditions and environmental factors, including volume of network traffic, building materials and construction, and network overhead, lower actual data throughput rate. Environmental factors will adversely affect wireless signal range.

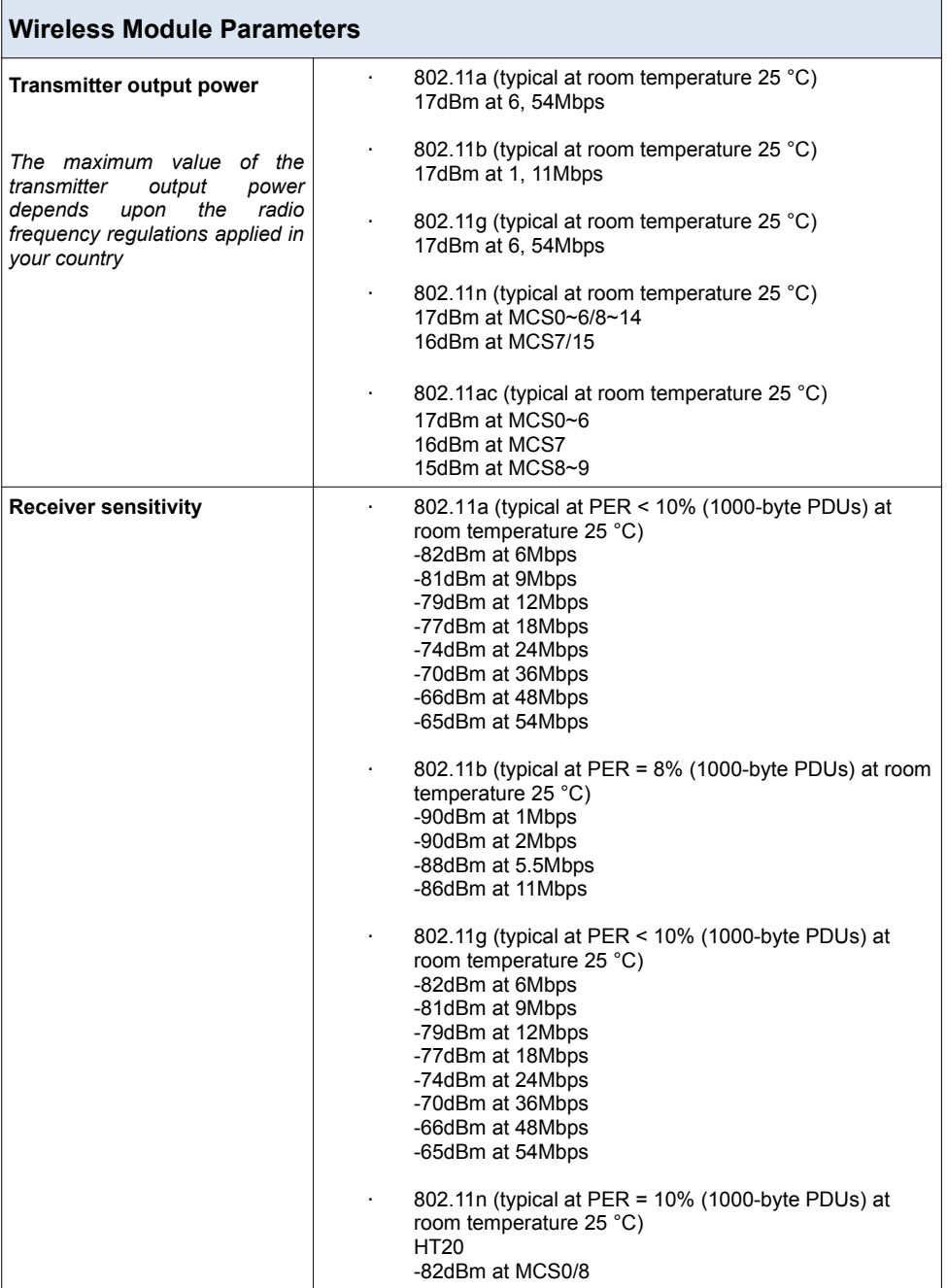

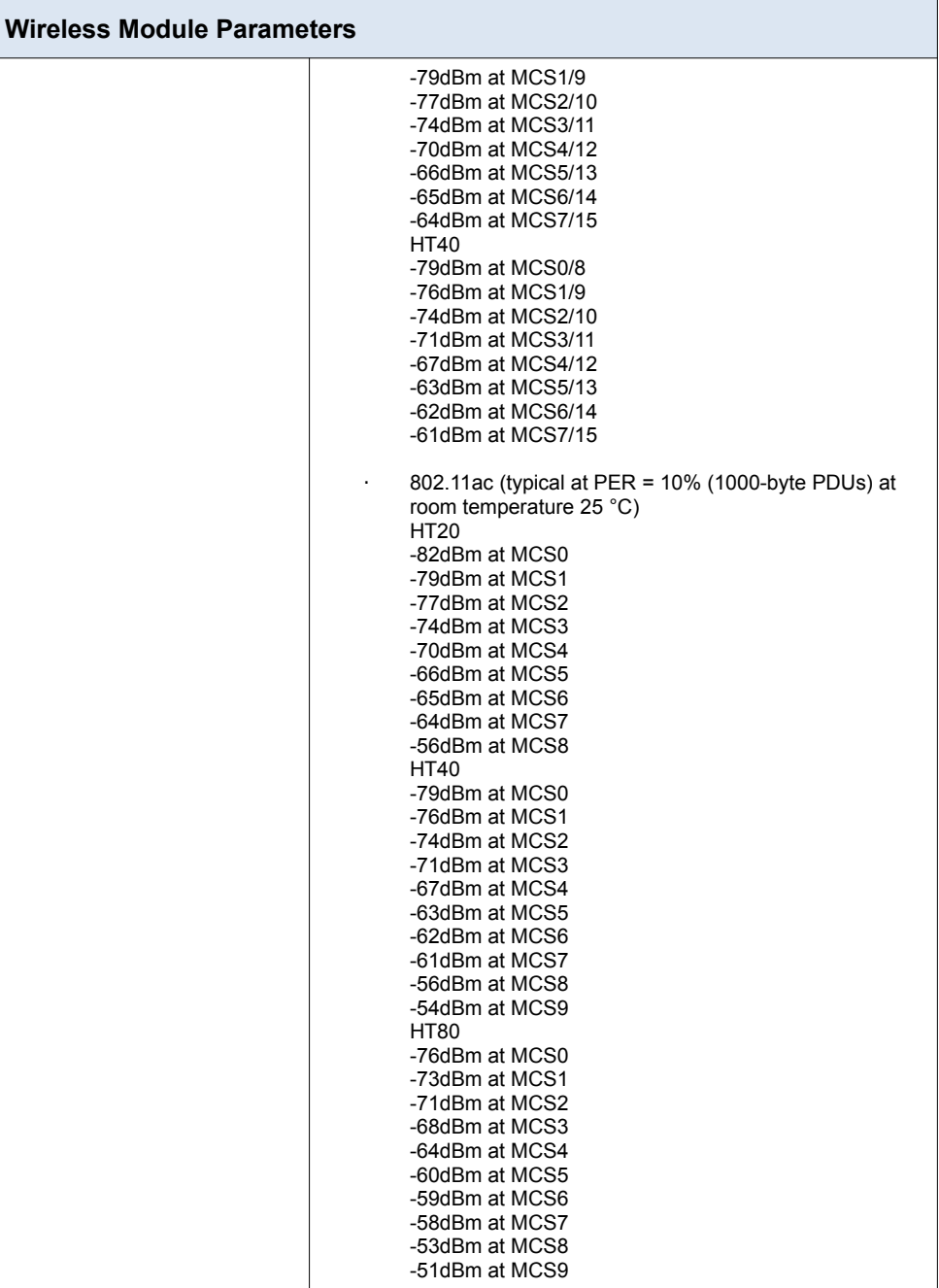

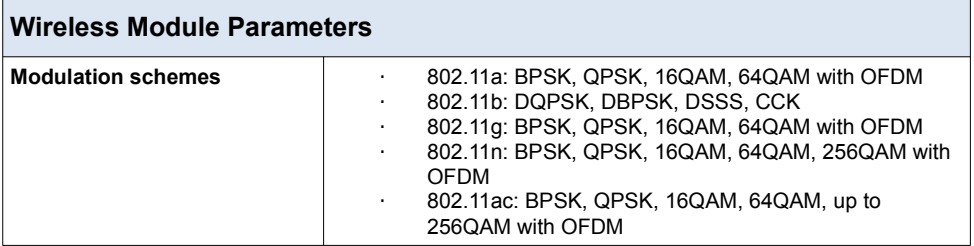

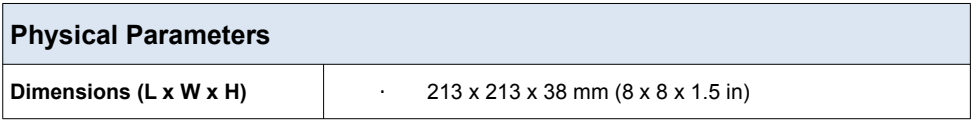

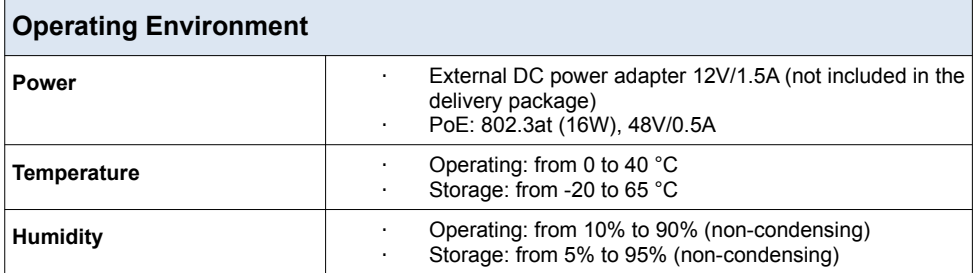

# **SAFETY RULES AND CONDITIONS**

Please carefully read this section before installation and connection of the device. Make sure that the power adapter and cables are not damaged. The device should be used only as intended in accordance with the documents.

The device is intended for use in dry, clean, dust-free, and well ventilated areas with normal humidity away from strong heat sources. Do not use the device outdoors or in the areas with high humidity. Do not place foreign objects on the device. Do not obstruct the ventilation openings of the device. The environmental temperature near the device and the temperature inside the device's cover should be within the range from 0  $\degree$ C to +40  $\degree$ C.

Only use the power adapter supplied with the device. Do not plug in the adapter, if its case or cable are damaged. Plug the adapter only into working electrical outlets with parameters indicated on the adapter.

Do not open the cover of the device! Unplug the device before dusting and cleaning. Use a damp cloth to clean the device. Do not use liquid/aerosol cleaners or magnetic/static cleaning devices. Prevent moisture getting into the device or the power adapter.

The service life of the device is 2 years.

# **TECHNICAL SUPPORT**

You can find software updates and user documentation on our website.

D-Link provides its customers with free support within the product's warranty period.

Customers can contact the technical support group by phone or by email/Internet.

#### **FOR TELEPHONE NUMBERS AND ADDRESSES OF D-LINK OFFICES WORLDWIDE VISIT**

[http://www.dlink.com](http://www.dlink.com/)